# **HOW TO RETRIEVE YOUR LATEST HEALTHCARE PAYMENTS AND CLAIMS STATEMENTS**

### Refer to the following section and page for the step-by-step guide:

| Sections | Description                                                                                  | Page No. |
|----------|----------------------------------------------------------------------------------------------|----------|
| Α.       | How to retrieve online healthcare payments and claims statement via the Healthcare dashboard | 2 to 7   |
| В.       | How to download and/or print a copy of the healthcare payments and claims statement          | 8        |
| C.       | How to attach your healthcare payments and claims statement to email                         | 9 to 10  |

#### A. Retrieve your online healthcare payments and claims statement via the Healthcare dashboard on the CPF website

# Step 1/6

Login to the <u>healthcare dashboard</u> with your Singpass.

Alternatively, you can go to <a href="mailto:cpf.gov.sg">cpf.gov.sg</a> login to my cpf digital services with your Singpass > Select my cpf > My dashboards > Healthcare

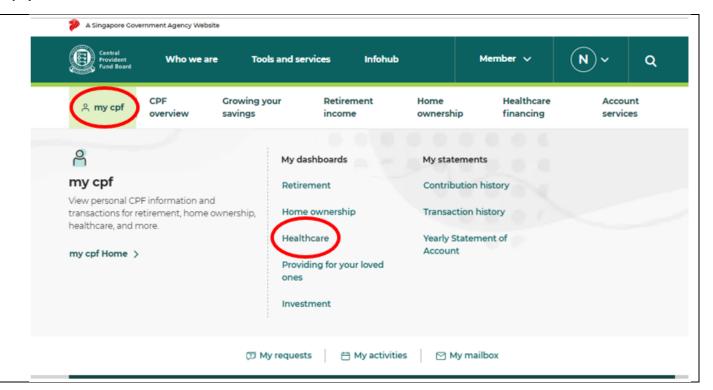

## Step 2/6

Select "Latest healthcare payments and claims" from the menu bar and click on 'View past 15 months'

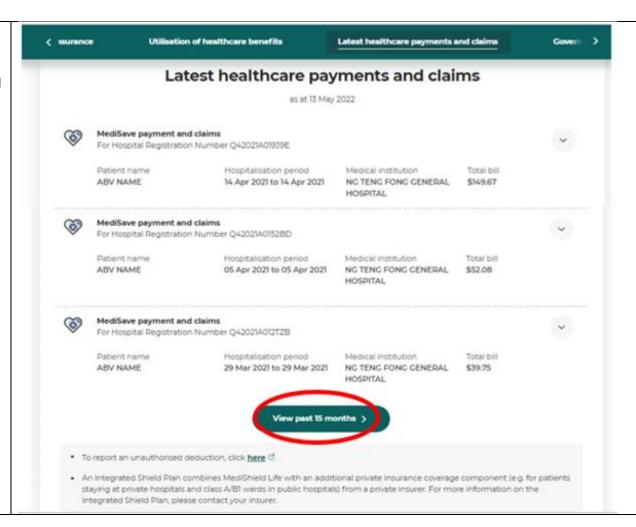

## Step 3/4

Select the period you require and click 'Search'.

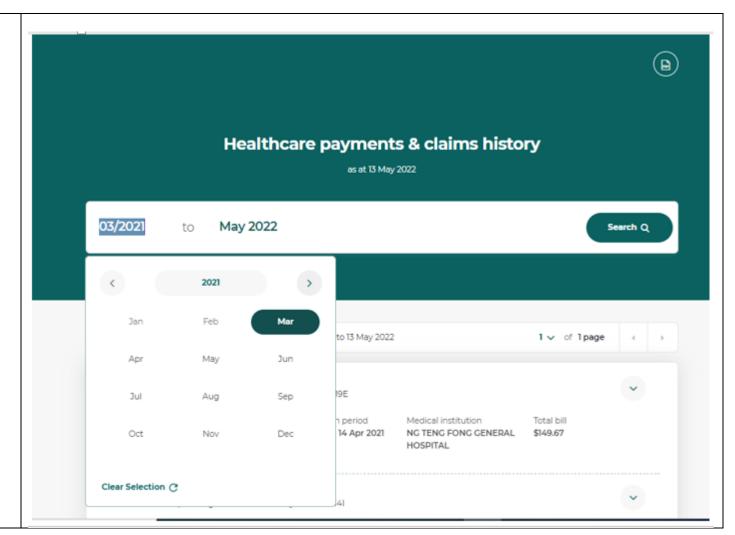

## Step 4/5

Click the PDF icon at the top righthand corner of the page to download your statement.

Depending on your laptop/mobile settings, the PDF statement will either be automatically downloaded (Windows users) or a preview pop-up will appear (MacBook users).

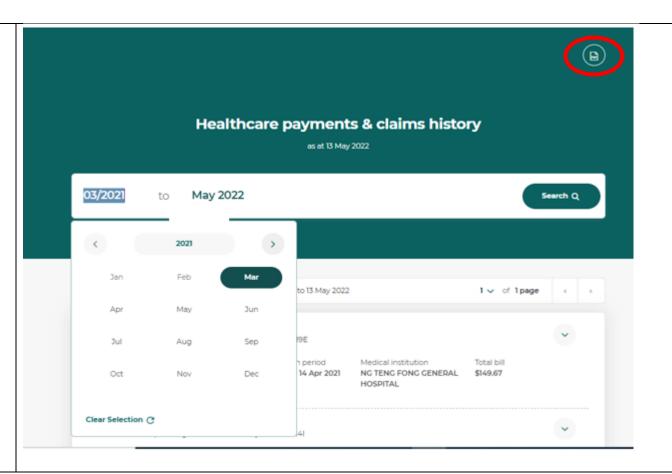

## Step 5/6

The PDF statement comprises of two components:

- 1. <u>Summary Listing</u>
  This summarises all the payments and claims you have made in the selected period.
- 2. <u>Individual Transactions</u>
  This shows the details of the individual payment and claim.

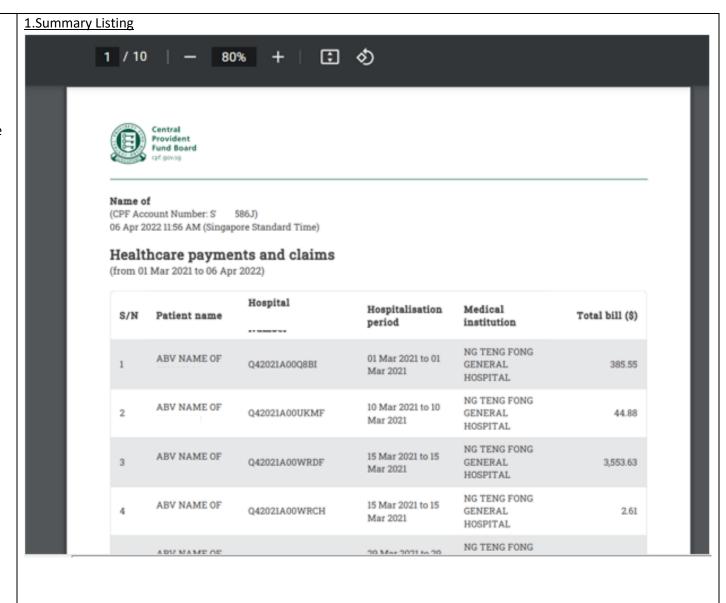

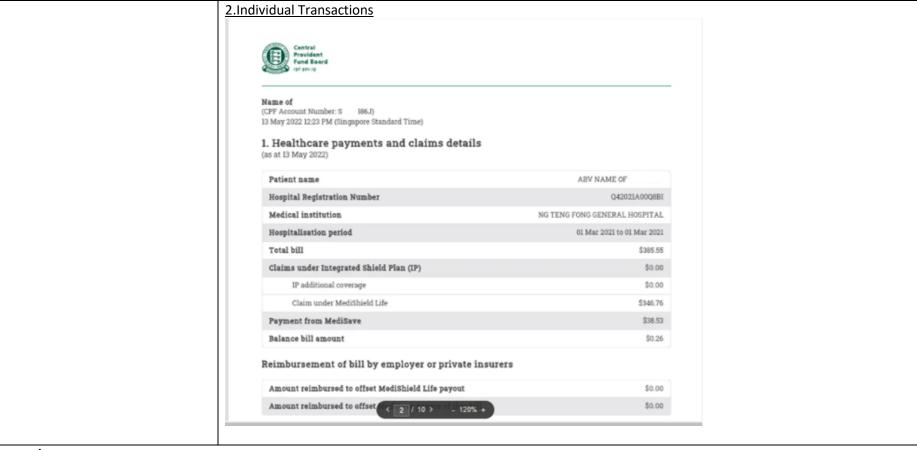

#### **Step 6/6**

To print your statement, go to File > 'Print'.

To download the softcopy, select one of the following options under 'Printer' or 'Destination' field and click 'Print':

- 1. Microsoft Print to PDF
- 2. Microsoft to Print
- 3. Export to PDF

#### B. Print out a hardcopy or download a softcopy of a particular payment/claim transaction

If there are multiple transactions in the period you selected, but you wish to only print out or download a particular transaction, please follow the below step.

Perform Steps 1 to 5 of section A Print 1 sheet of paper (Page 2 to 6). Followed by the following: Destination Microsoft Print to PDF ▼ 1. Healthcare payments and claims details Identify the pages/statements that Pages Custom you would like to print. Input the page numbers of these pages under 'Pages to Print' or Color 'Pages' field in print preview. More settings To print hardcopy: ment of bill by employer or private insurer Select your printer in the 'Printer' or 'Destination' field and click 'Print' To download softcopy: Select one of the following options under 'Printer' or 'Destination' field and click 'Print': 1. Microsoft Print to PDF 2. Microsoft to Print 3. Export to PDF

#### C. Attach the healthcare payments and claims statement in email

If you need to send the statement via email, you may follow the steps below:

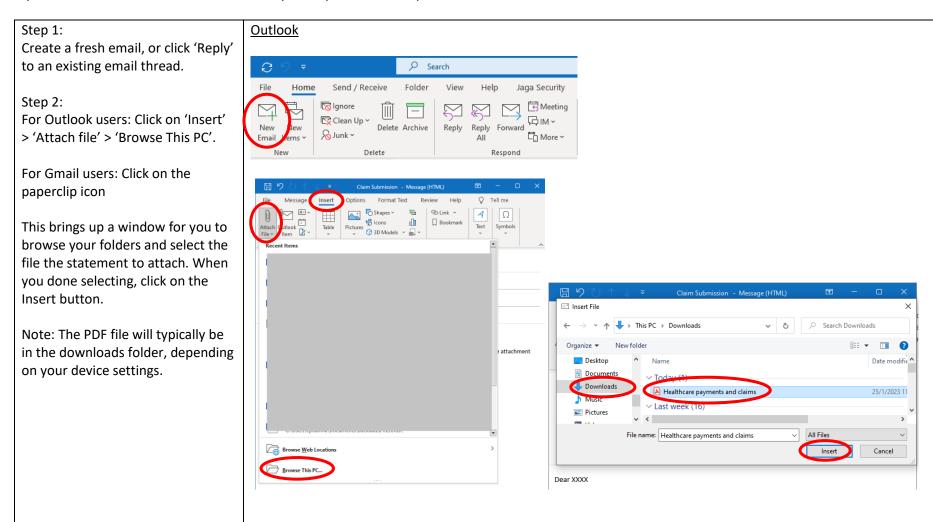

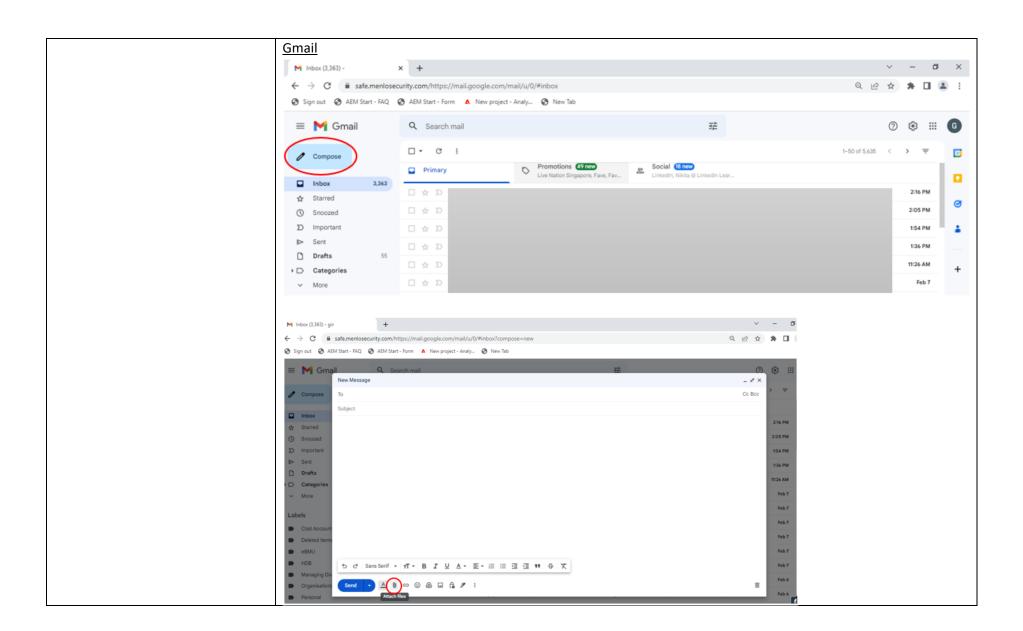